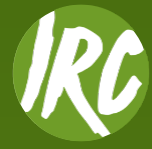

# **Using the IRC Tennis App**

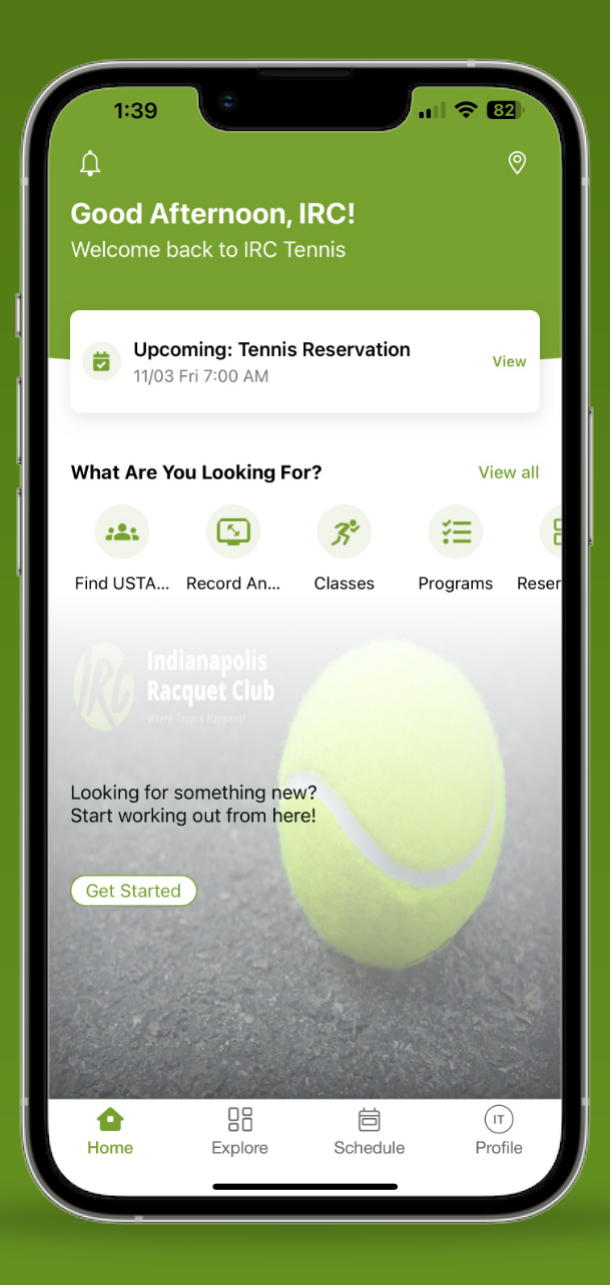

## **Court Reservations**

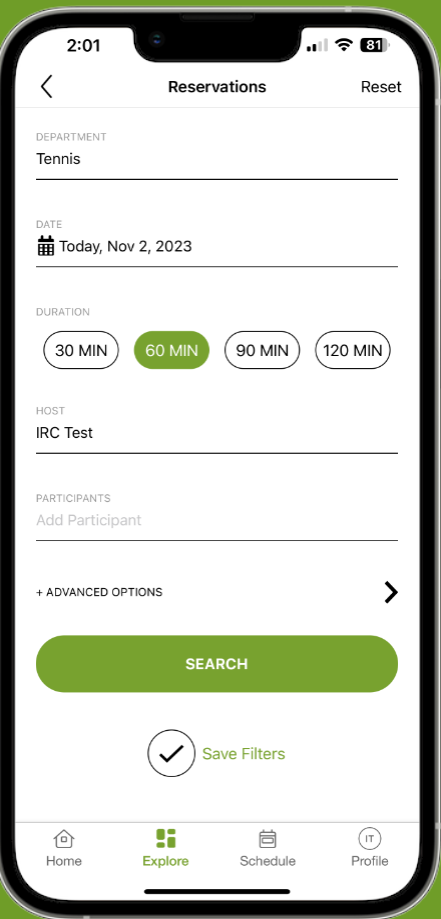

- **1.** Select either **Tennis** or **Pickleball**
- **2.** Select a **Date**
- **3.** Adjust **Duration** of your reservation
- **4.** Enter the names of other **Participants**

**5.** (Optional) Go to Advanced Options to choose either **Dean** or **East**. And filter what **Start Time** you'd like to play

**6.** Select **Search.** Once you've chosen a desired time from the list shown select **Reserve**

*Notes: A 24 hour cancellation still applies and ball machine reservations must be made through the front desk due to certain court restrictions.*

**2**

## **Drop-In Reservations**

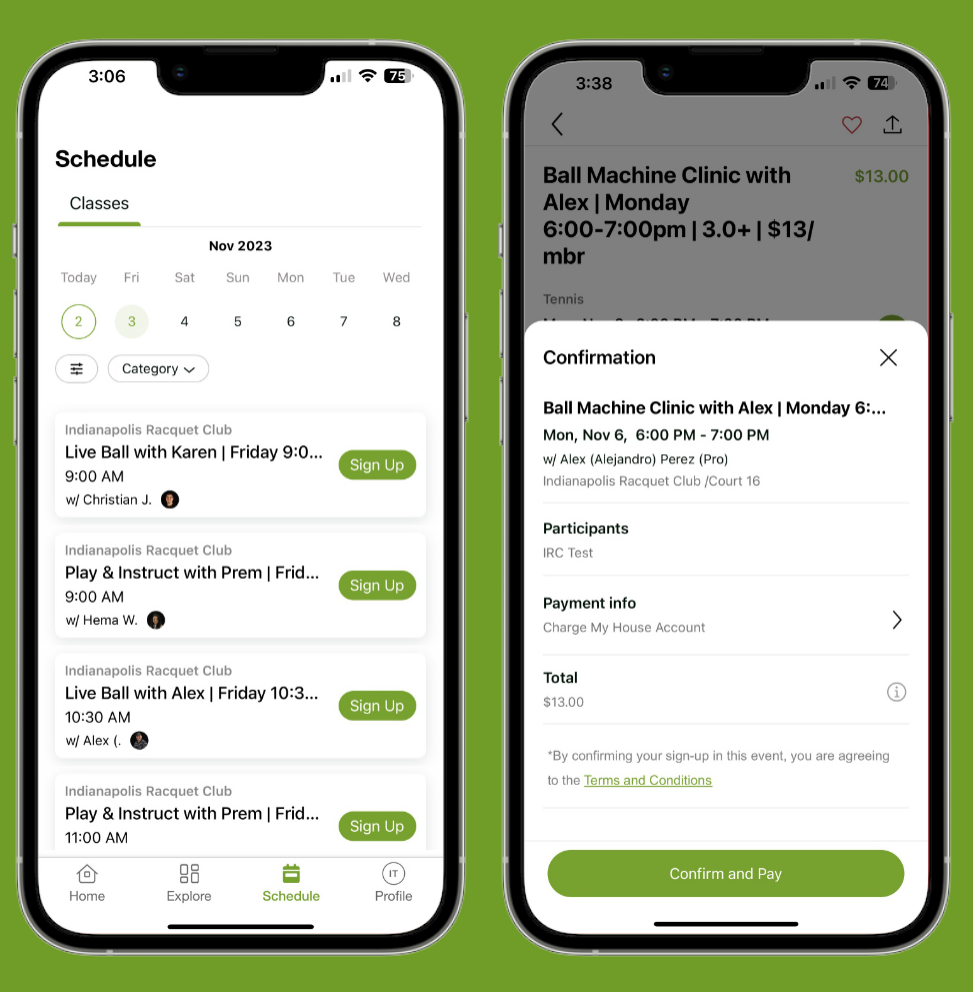

### **1.** Go to the **Schedule**

**2.** From this screen, you can browse all the drop-ins available that day

**3.** Select the one you'd like to join by clicking **Sign Up 4.** Once you confirm your Drop-In selection, you can then **Charge Your House Account** or pay directly using your card on file

*Notes: A 24 hour cancellation still applies and you may sign up for Drop-Ins up to 14 days in advance*

**3**

### **Session Programs Registration**

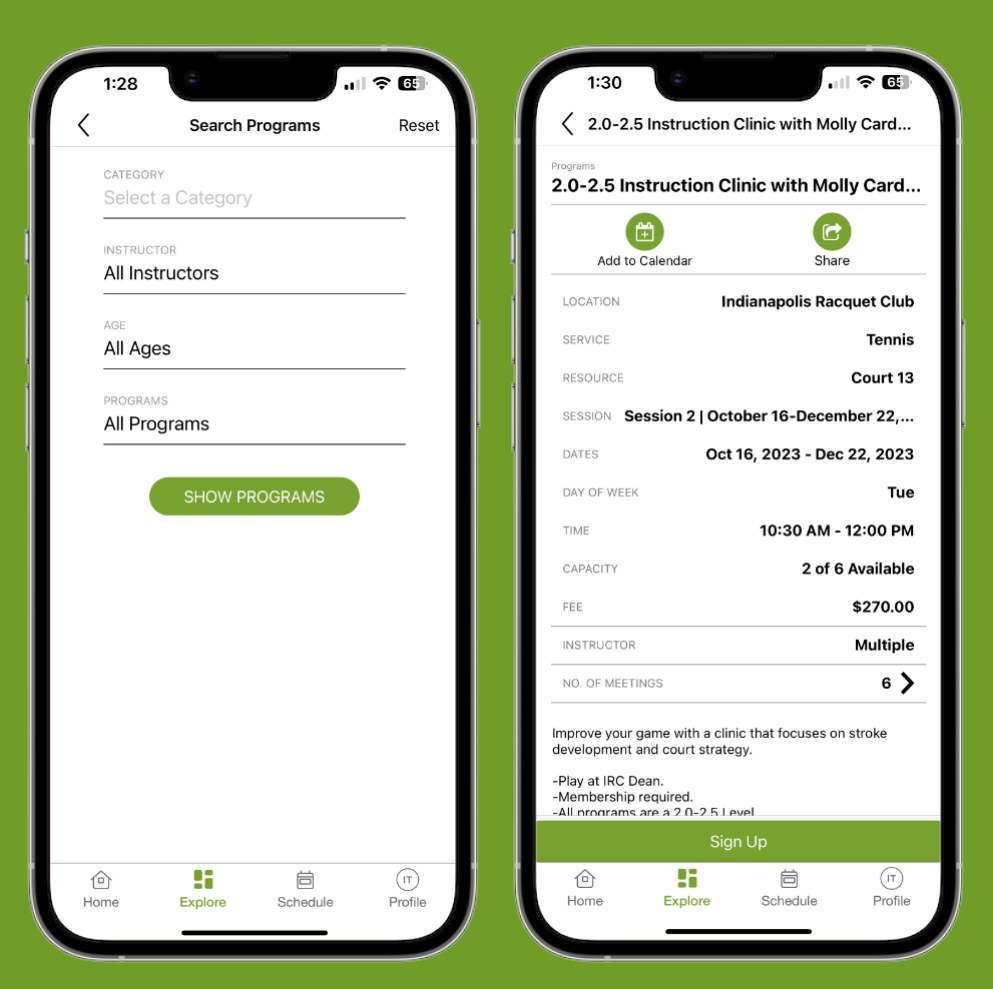

#### **1.** Go to **Programs**

**2.** From this screen, you can filter what **Category**, **Instructor**, **Age** & **Program**

**3.** Select the one you'd like to join by clicking **Sign Up 4.** Once you confirm the program, you can then **Charge Your House Account** or pay directly using your card on file

*Notes: Session Programs may not always be available and fees will be prorated if you join at a later date*

## **My Schedule**

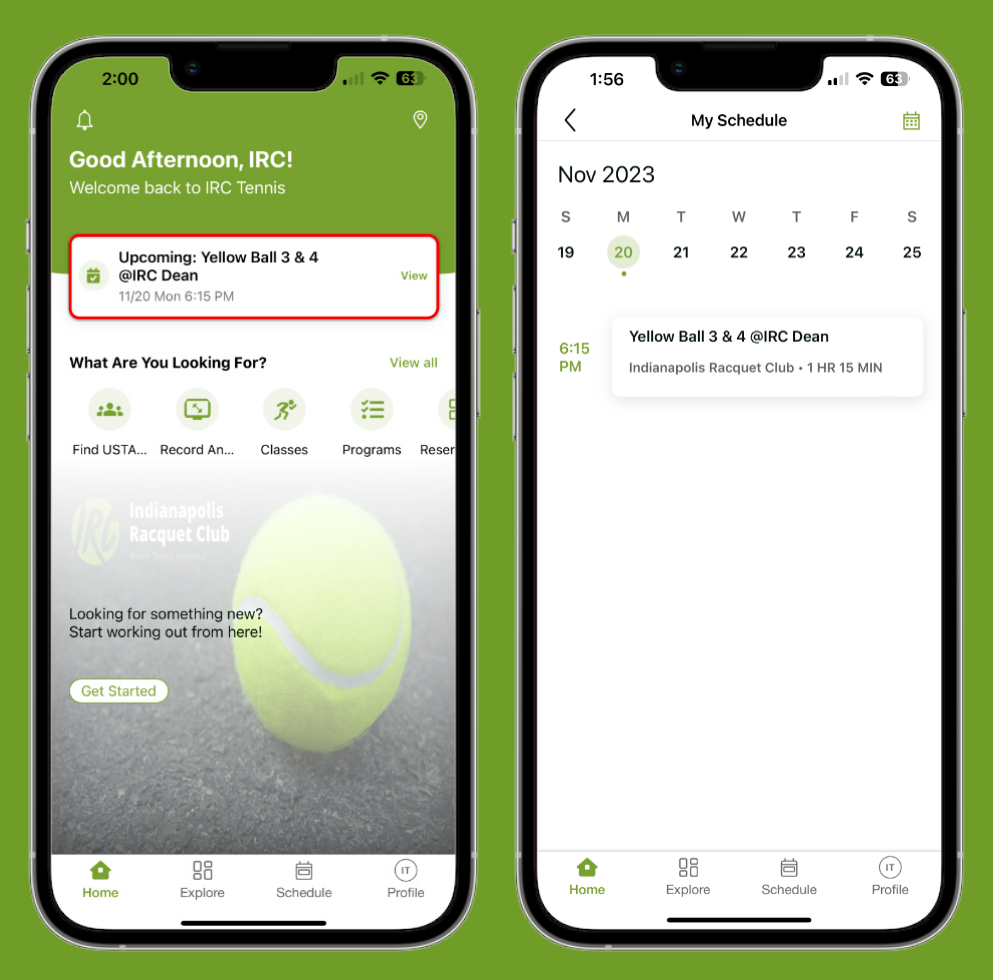

- **1.** Go to **Home**
- **2.** From this screen, click on the upper box
- **3. My Schedule** shows any upcoming Reservations, Session Programs & Drop-Ins you are signed up for

# **Profile**

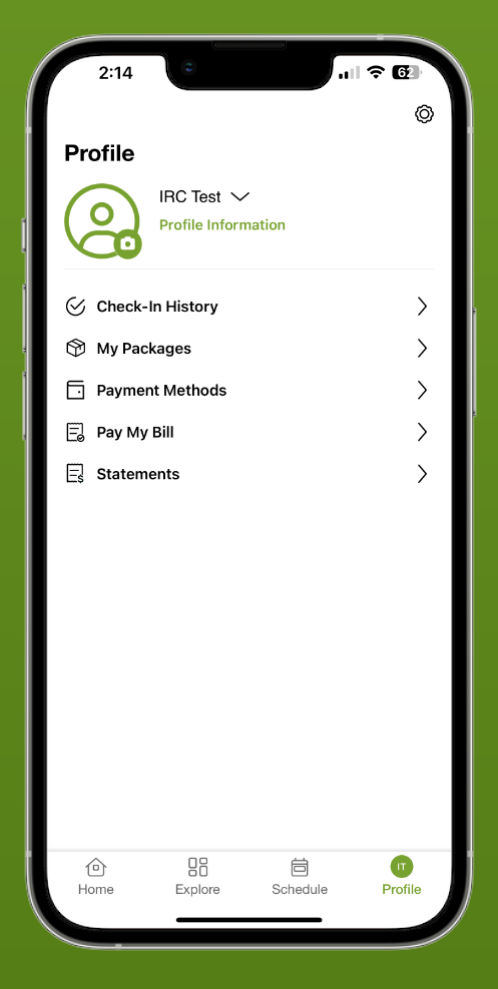

- **1.** Go to the **Profile**
- **2.** From this screen you can do multiple things:
- Update profile information
- View check-in history
- View what session programs you're signed up
- Update your payment methods
- Pay off your account balance
- View monthly statements